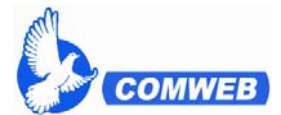

# 光纖電腦科技股份有限公司 **KUANG CHIEN COMPUTER CO., LTD.**

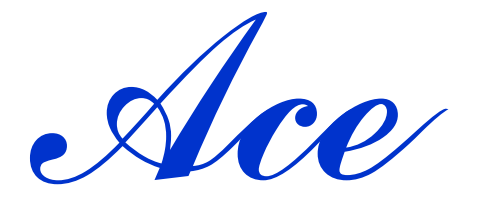

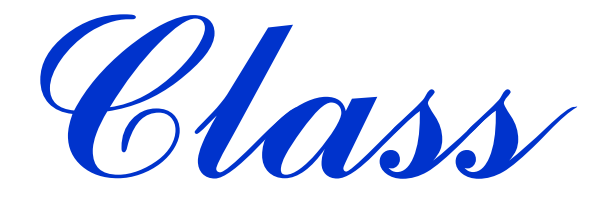

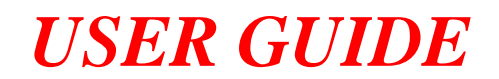

# **UNIO‐MHD4**

**MCC/MDL/MMS‐L 694/698**

**MCC‐394TP**

**for**

**UNIO‐i23**

**MCC/MMS‐L‐201**

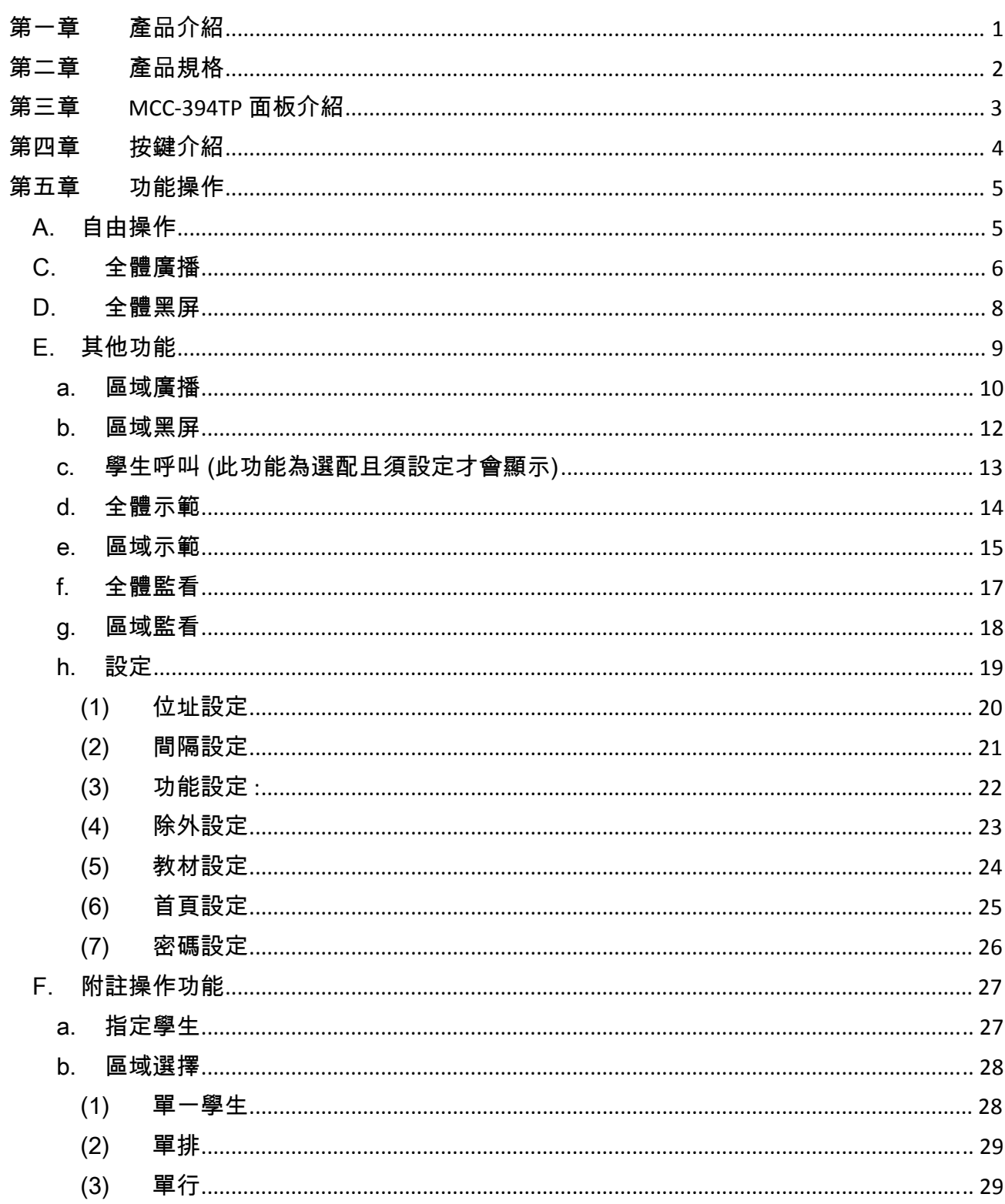

# 目錄

# 第一章 產品介紹

本公司自從民國 76 年開發出全國第一套廣播教學網路以來,一直將使用者之需求列 為本公司產品研發之主要目標,並隨即在民國 77 年榮獲外貿協會頒發之【優良產品設計 獎】。雖然目前市面上已出現不少類似本公司之產品,但多年來,從單色廣播教學網路到最 新一代的「Ace Class」MCC 廣播教學系統,唯有本公司不斷依照過去之經驗,研發設計 出更新、更好的產品以符合時代之需要。為確保消費者之權益,本公司亦全力推動『品質 提昇運動』,於民國 88 年已通過 ISO9001 之國際品質認證,相信不斷的自我要求更能讓消 費者放心。

最新一代的「Ace Class」MCC 教學廣播系統,除了具有原有產品之優點外,本公 司推出以觸控按鍵設計之操控平台,加強了產品使用耐用性。並透過全採液晶顯示螢幕, 讓老師透過圖案顯示,即可一目了然瞭解目前操作之狀態。除此之外,本公司將操控平台 縮小,不占用老師桌面空間。

本公司廣播教學網路系列產品之組合可分為主機與子機。主機依功能區分為簡易型與 多功能型兩種;子機在功能上又可分別區分為螢幕廣播子機、螢幕聲音廣播子機、螢幕及 鍵盤滑鼠互控子機及影音廣播鍵盤滑鼠互控等為種盤滑鼠互控方面亦區分為軟體 式及 USB 接頭兩種可供選擇,讓使用者可自由選擇最適用之機型不受 PC 機種之限制。

1

# 第二章 產品規格

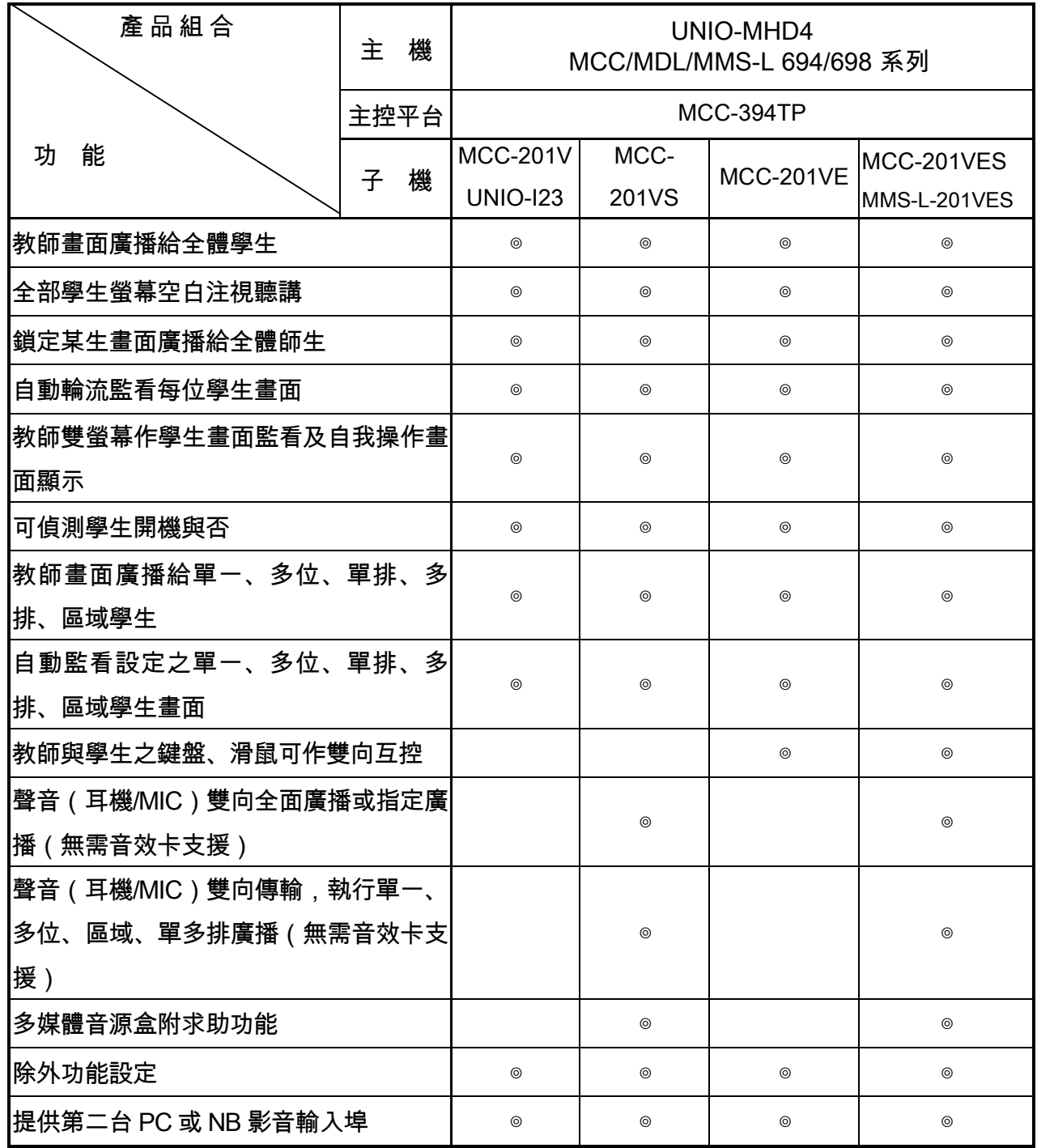

# 第三章 MCC-394TP 面板介紹

本操控平台分為三部分:

- 1. 電源開關-系統開關機電源,教師可從 MCC-394TP 操控面板或教學廣播主機進行開關機 動作。建議老師於課後將系統關閉,以延長使用期限。
- 2. 全彩液晶顯示螢幕-可顯示各種操作資訊。
- 3. 觸控按鍵-可執行各項教學功能。

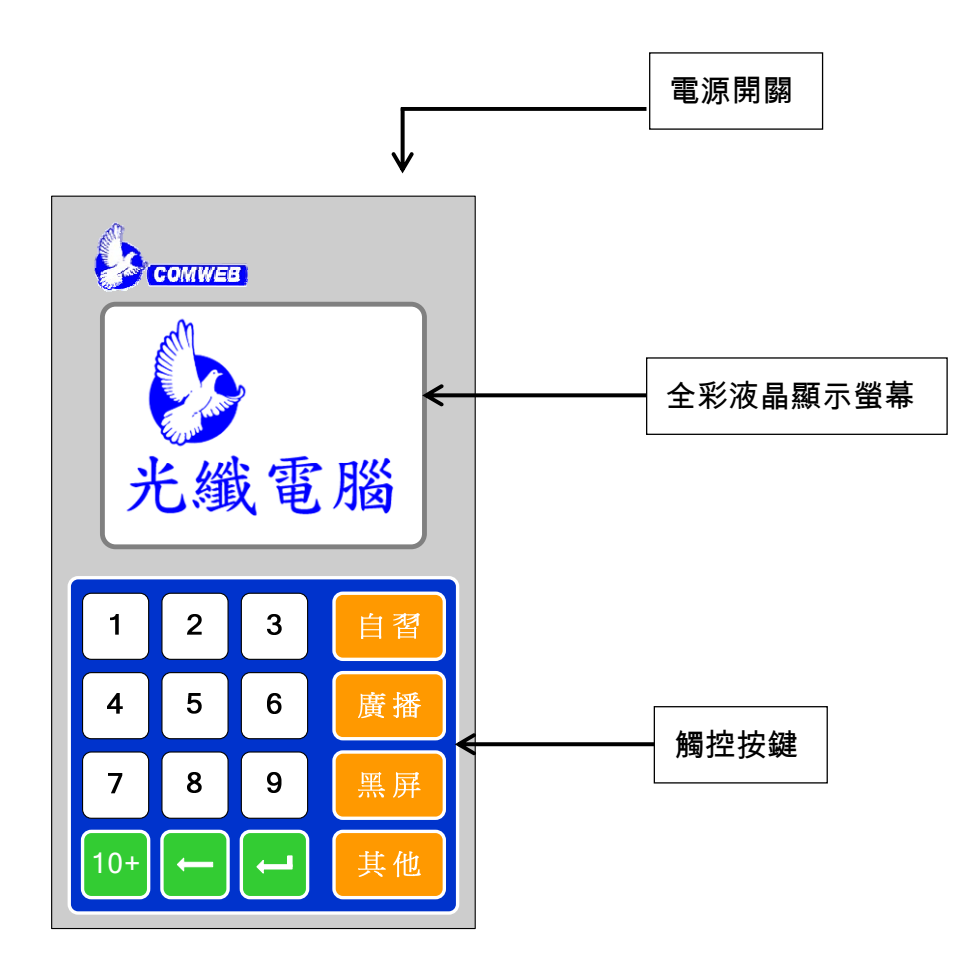

# 第四章 按鍵介紹

- 1. 右邊橘色按鍵為常用主功能快捷鍵,包含**自由操作、全體廣播、全體黑屏**等,任何情況下 都直接有作用。
- 2. 除了上述之自由操作、全體廣播、全體黑屏之功能外,其餘功能請進入其他執行。
- 3. 左邊按鍵分為白色「數字鍵」及綠色「作用鍵」,必須互相配合才能執行相關功能。

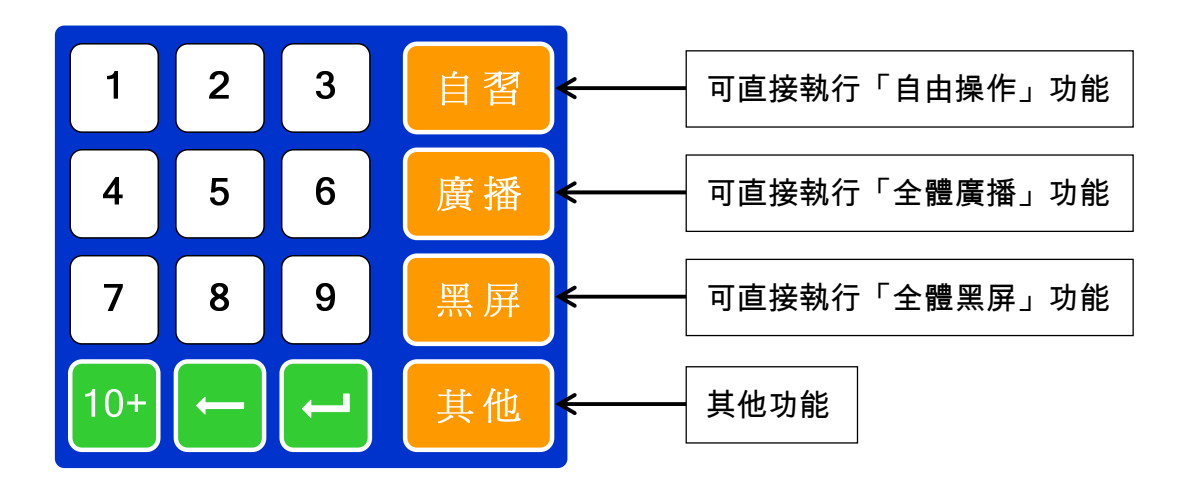

## 第五章 功能操作

### A. 自由操作

- 功能說明:1. 學生可自由操作電腦。 2. 老師可選擇不同教材預視。
- > 操作步驟:
- 1. 直接按『自習』鍵,學生即可恢復自由操作。螢幕顯示如圖一。
- 2. 按『10+』鍵,可顯示學生電腦開關機狀態。如圖二。

#### B. 選擇教材

- 功能說明:(此功能不須設定) 教師可選擇所要廣播之教材來源,並在廣播前預覽。
- > 操作步驟:
- 1. 按「教材一」【1】鍵,老師預視教材一。
- 2. 按「教材二」【2】鍵,老師預視教材二。
- $\triangleright$  開機狀態:
- 1. 按「狀態顯示」【10+】鍵,顯示學生電腦開關機狀態。如圖二。

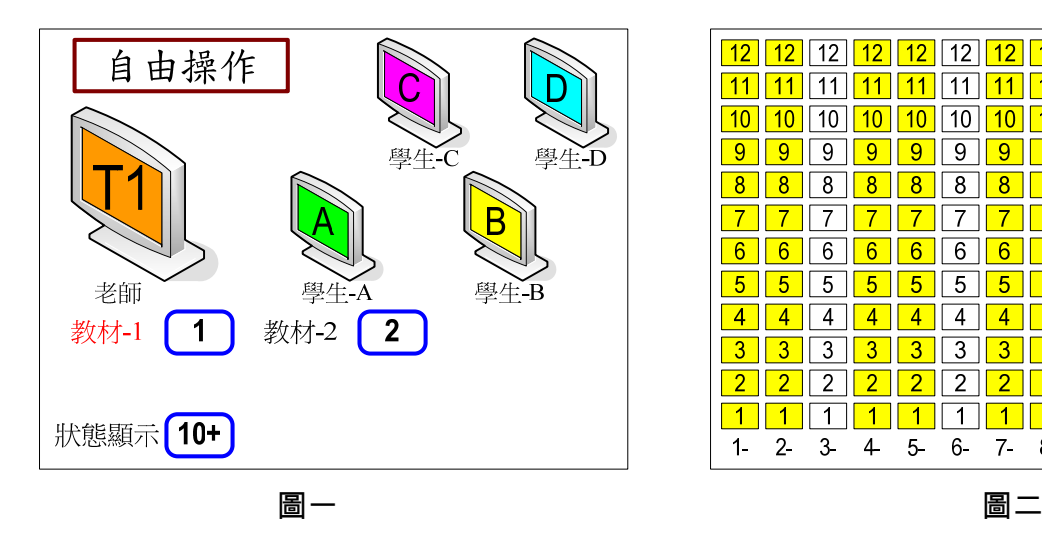

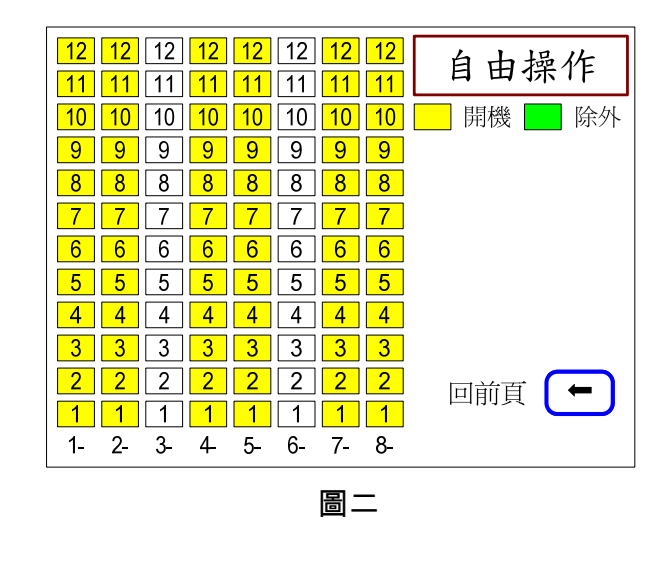

## C. 全體廣播

- > 功能說明:
- 1. 將老師教材廣播給全部的學生。
- 2. 可選擇不同教材廣播。
- 3. 可開放學生自行切換看老師教材或是學生自己電腦內容。(此功能為選配且必須設定才會顯 示)
- 4. 可指定學生,透過該學生的鍵盤滑鼠,操作老師的電腦。(此功能為選配且必須設定才會 顯示)
- > 操作步驟:
- 1. 直接按『廣播』鍵,即可執行全體廣播功能 (依據教師所選擇之教材 1 或教材 2,可廣播不 同來源之教材)。螢幕顯示如圖三。
- 2. 按『10+』鍵,顯示學生電腦開關機狀態。如圖四。

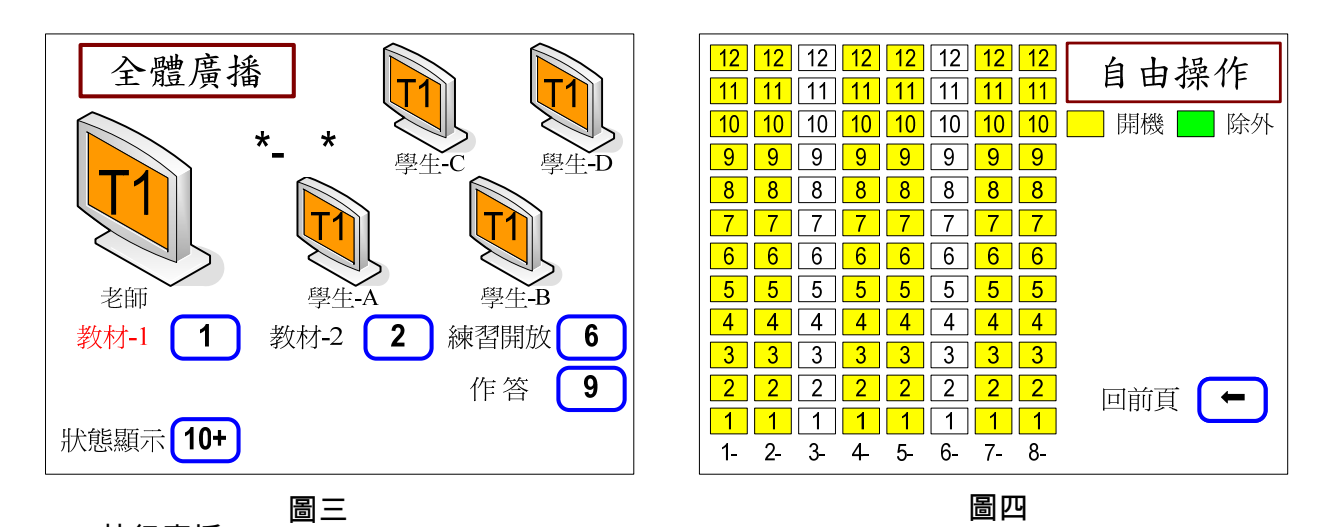

- 執行廣播 :
- 1. 直接按「廣播」鍵,螢幕顯示如圖一。(相關圖示須設定才會顯示)。
- 教材選擇:(此功能須設定)
- 1. 按「教材一」【1】鍵,教材一廣播給全部學生。
- 2. 按「教材二」【2】鍵,教材二廣播給全部學生。
- 練習開放:(此功能為選配)
- 1. 按「練習開放」【6】鍵,啟動此功能。
- 2. 學生按小盒按鈕,切換老師教材或學生自己電腦內容畫面。
- 3. 按「練習停止」【6】鍵,關閉此功能。恢復廣播老師教材。

學生作答:(此功能為選配)(鍵盤滑鼠互控)

1. 按『9』鍵,如圖五。

2. 依照【指定學生】操作程序,指定一位學生。(附註操作功能 a,p.25)

- > 開機狀態 :
- 1. 按「狀態顯示」【10+】鍵,顯示學生電腦開關機狀態。(如圖六)

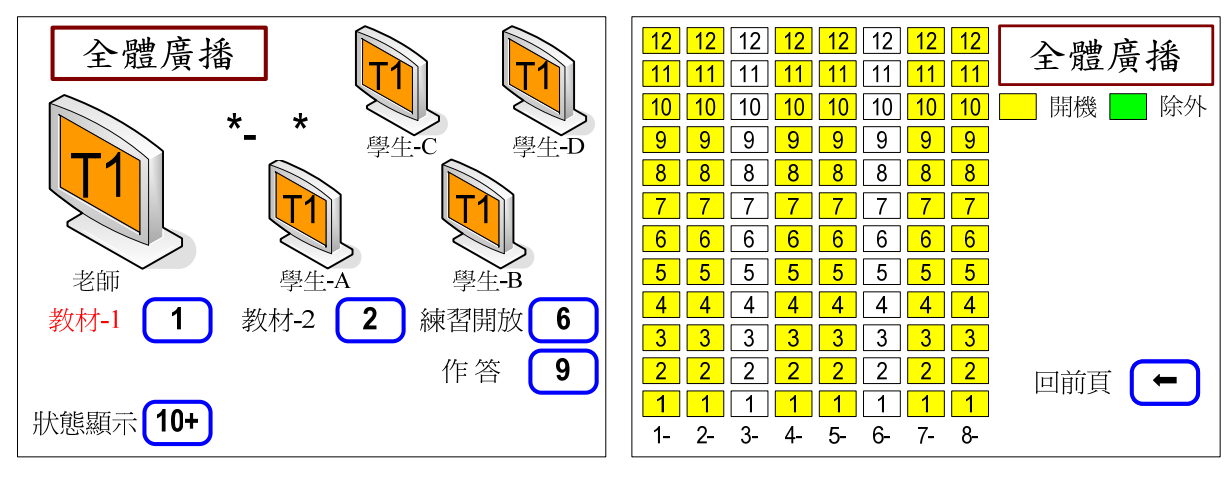

圖五 圖六

## D. 全體黑屏

功能說明:將全部學生的螢幕黑屏。

> 操作步驟:

1. 直接按『黑屏』鍵,即可執行全體學生畫面黑屏。螢幕顯示如圖六。

2. 按『10+』鍵,顯示學生電腦開關機狀態。如圖七。

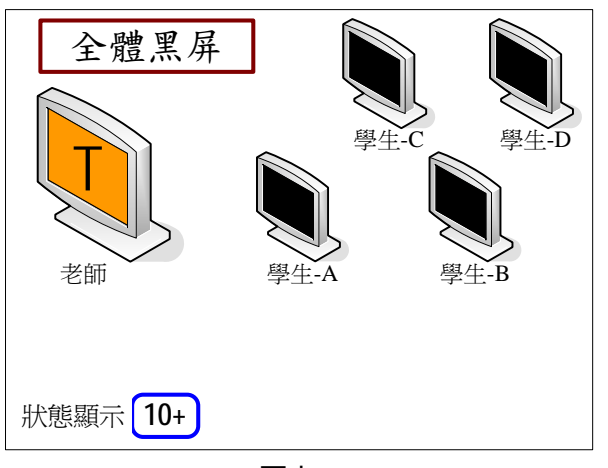

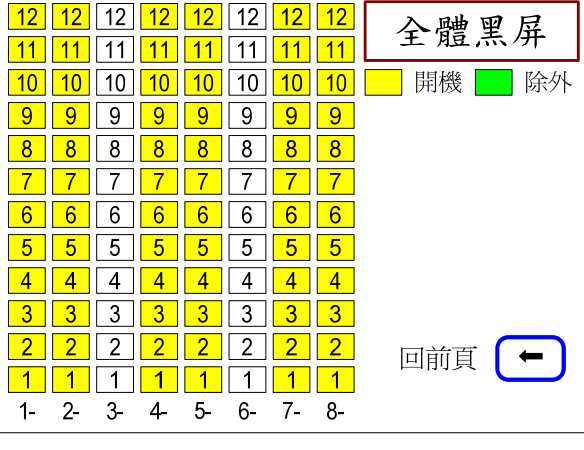

圖七 いっきょう しょうしょう いっぽん 園人

### E. 其他功能

- 功能說明:包括以下功能
- 1. 【區域廣播】功能。將老師教材廣播給區域的學生。
- 2. 【區域黑屏】功能。將區域學生的螢幕黑屏。
- 3. 【學生呼叫】功能。學生有問題時呼叫老師。(此功能為選配且必須設定才會顯示)
- 4. 【全體示範】功能。將示範學生電腦畫面廣播給全部學生。
- 5. 【區域示範】功能。將示範學生電腦畫面廣播給區域學生。
- 6. 【全體監看】功能。監看學生電腦畫面,範圍全部學生。
- 7. 【區域監看】功能。監看學生電腦畫面,範圍區域學生。
- 8. 【設定】功能。執行如位址設定等功能。
- > 操作步驟:
- 1. 按「其他」鍵,所有功能顯示如圖八。
- 2. 根據需要的功能,選擇相對應的數字鍵進行選擇。

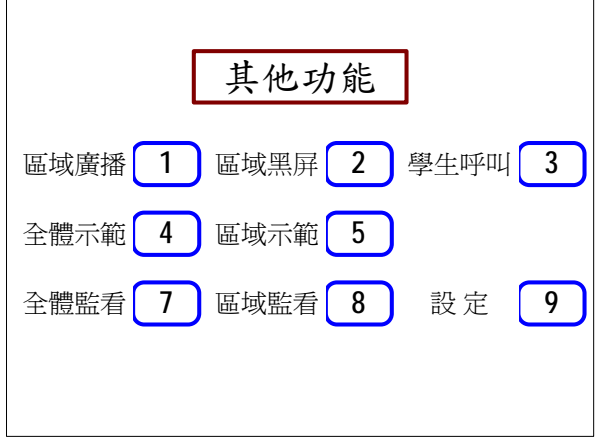

圖九

#### a. 區域廣播

- > 功能說明 ·
- 1. 將老師教材廣播給區域的學生。
- 2. 可選擇不同教材廣播。
- 3. 可開放學生自行切換看老師教材或是學生自己電腦內容。(此功能為選配)
- 4. 可指定學生,透過該學生的鍵盤滑鼠,操作老師的電腦。(此功能為選配)
- 5. 可重複選擇學生接受廣播,也可取消恢復學生看自己電腦內容。

> 操作步驟:

- 1. 請於觸控按鍵按「其他」後,選擇「1」進行【區域廣播】設定。
- 2. 依照【區域選擇】操作程序,選擇區域學生,如圖九。(附註操作功能 b, p.27)
- 3. 選定學生後,系統會立即執行【區域廣播】功能,而此時老師仍可繼續選擇學生。
- 4. 若要回到主功能頁面,請按『←』, 如圖十。
- 5. 於主功能頁面若要修改區域選擇,請按「8」。
- 6. 教材選擇 : a. 按「教材一」【1】鍵,教材一廣播給選擇的學生。按「教材二」【2】鍵, 教材二廣播給選擇的學生。
- 7. 學生作答 : (此功能為選配)a. 按「作答」【9】鍵。b. 請依照『指定學生』操作程序,指 定一位學生。

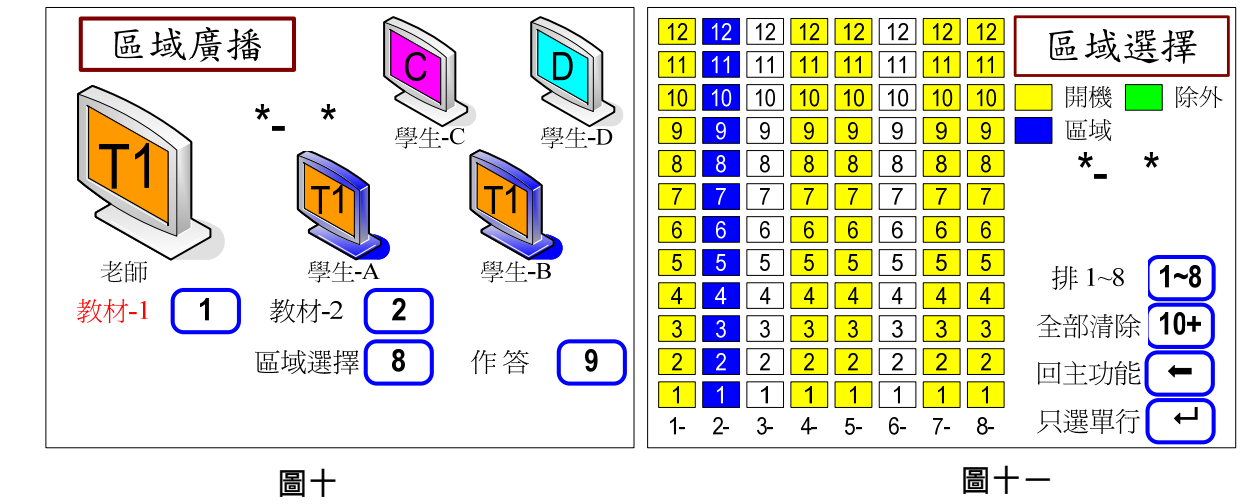

學生作答:(此功能為選配且必須設定才會顯示)

1. 按『9』鍵,如圖十一。

2. 依照【指定學生】操作程序,指定一位學生。(附註操作功能 a, p.25)

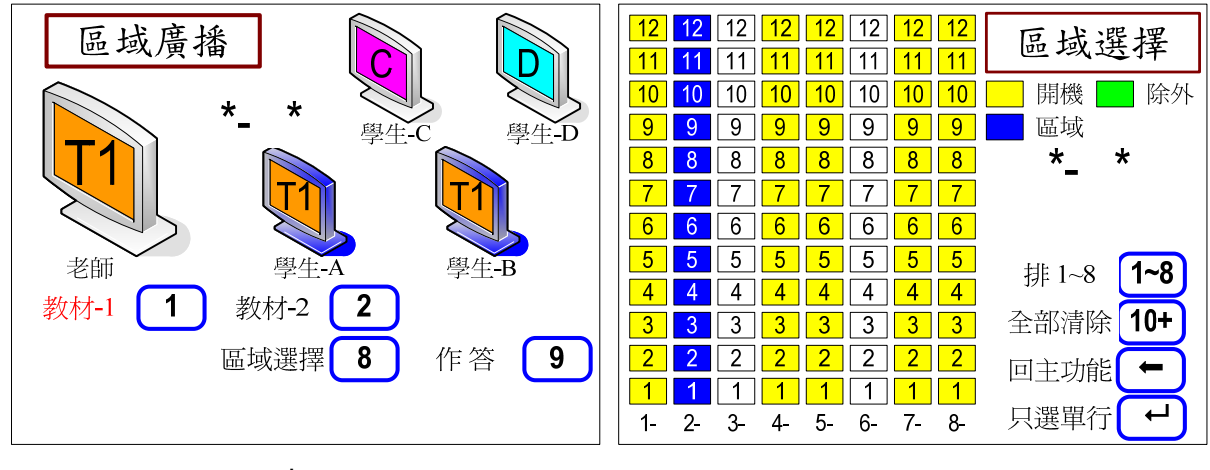

圖十二

#### b. 區域黑屏

> 功能說明:

- 1. 將區域學生的螢幕黑屏。
- 2. 可重複選擇學生令無畫面,也可取消恢復學生看自己電腦內容。
- > 操作步驟:
- 1. 請於觸控按鍵按「其他」後,選擇「2」進行【區域黑屏】設定。
- 2. 依照【區域選擇】操作程序,選擇區域學生,如圖十二。(附註操作功能 b, p.27)
- 3. 選定學生後,系統會立即執行【區域黑屏】功能,而此時老師仍可繼續選擇學生。
- 4. 若要回到主功能頁面,請按『←』, 如圖十三。
- 5. 於主功能頁面若要修改區域選擇,請按「8」。

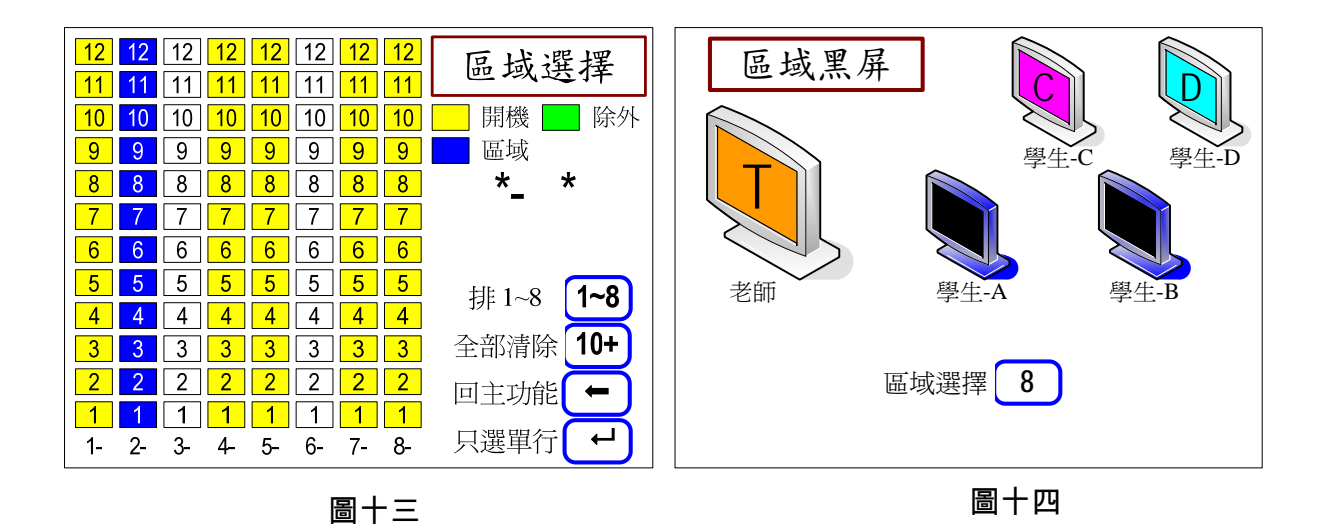

#### c. 學生呼叫 (此功能為選配且須設定才會顯示)

- > 功能說明:
- 1. 學生有問題時呼叫老師,老師可以監看學生電腦畫面。
- 2. 可以用老師電腦鍵盤滑鼠,操作學生電腦內容。(此功能須選購)

> 操作步驟:

- 1. 請於觸控按鍵按「其他」後,選擇「3」進行學生呼叫。
- 2. 學生按下小盒按鈕。
- 3. 螢幕會顯示呼叫的學生,第一位會自動跳為監看。如圖十四。
- 4. 後續呼叫的學生,會顯示在螢幕。
- 5. 按『↩』鍵,會跳下一位求助之學生畫面。

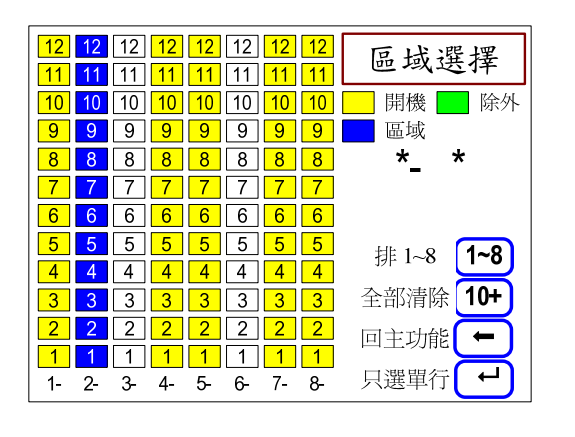

圖十五

- 輔導學生:(此功能為選配且必須設定才會顯示)
- 1. 按『9』鍵進行輔等學生功能,如圖十五

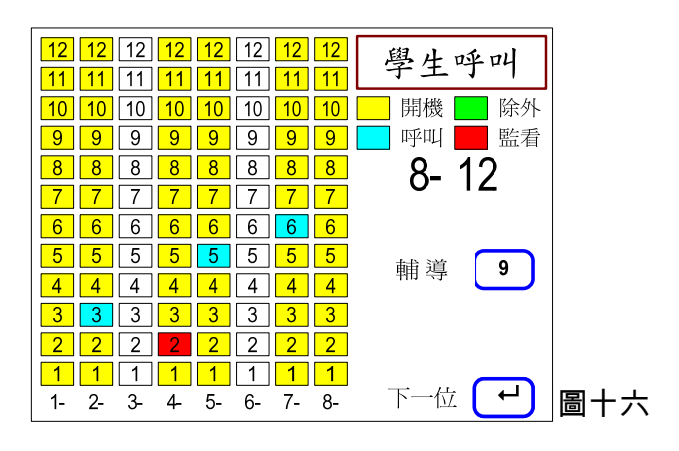

#### d. 全體示範

- > 功能說明:
- 1. 將示範學生電腦畫面廣播給全部學生。
- 2. 可以用老師的鍵盤滑鼠,操作學生電腦。(此功能為選配且必須設定才會顯示)
- ▶ 操作步驟:
- 1. 請於觸控按鍵按「其他」後,選擇「4」進行全體示範。
- 2. 依照【指定學生】操作程序,指定一位學生。如圖十六。(附註操作功能 a, p.25)
- 3. 指定示範學生執行後,自動跳圖十七畫面。
- 4. 完成後系統即會執行【全體示範】之功能。

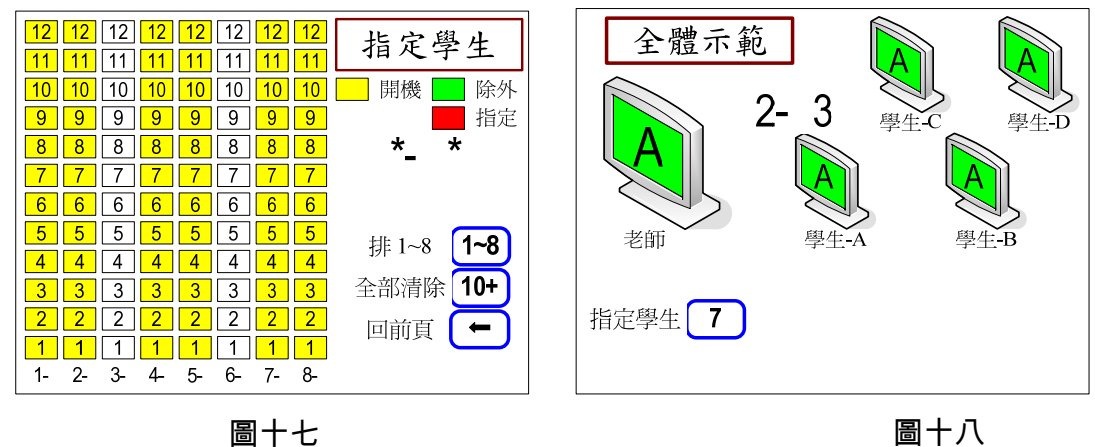

- 輔導學生:(此功能為選配且必須設定才會顯示)
- 1. 按『9』鍵進行輔等學生功能,如圖十八。

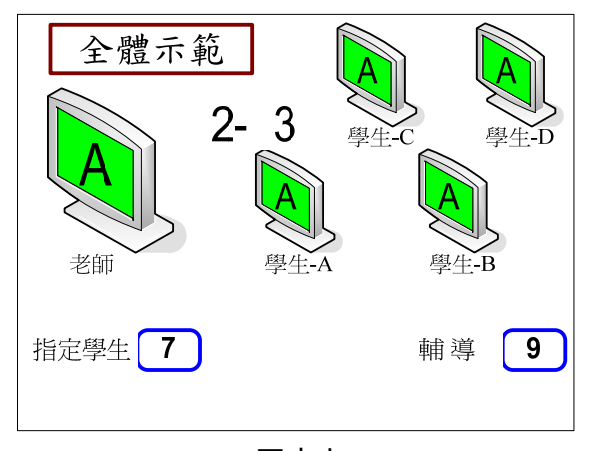

圖十九

#### e. 區域示範

> 功能說明:

- 1. 將示範學生電腦畫面廣播給區域學生。
- 2. 可以用老師的鍵盤滑鼠,操作學生電腦。(此功能為選配且必須設定才會顯示)
- 操作步驟:
- 1. 請於觸控按鍵按「其他」後,選擇「5」進行【全體示範】設定。
- 2. 依照【指定學生】操作程序,指定一位學生。如圖十九。(附註操作功能 a, p.25)
- 3. 指定示範學生後,會自動跳圖二十畫面,進行區域選擇。
- 4. 依照【區域選擇】操作程序,選擇區域學生。(附註操作功能 b, p.27)
- 5. 選定區域後,系統會立即執行【區域示範】功能,而此時老師仍可繼續選擇學生。
- 6. 若要回到主功能頁面,請按『←』,如圖二十一。
- 7. 於主功能頁面,若要重選示範學生,請按「7」;若要修改區域選擇,請按「8」。

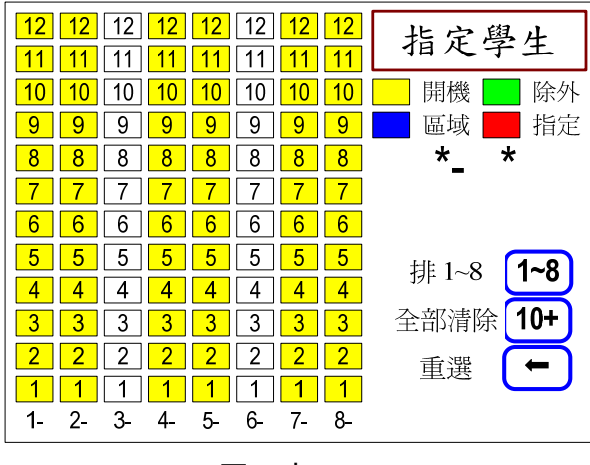

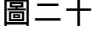

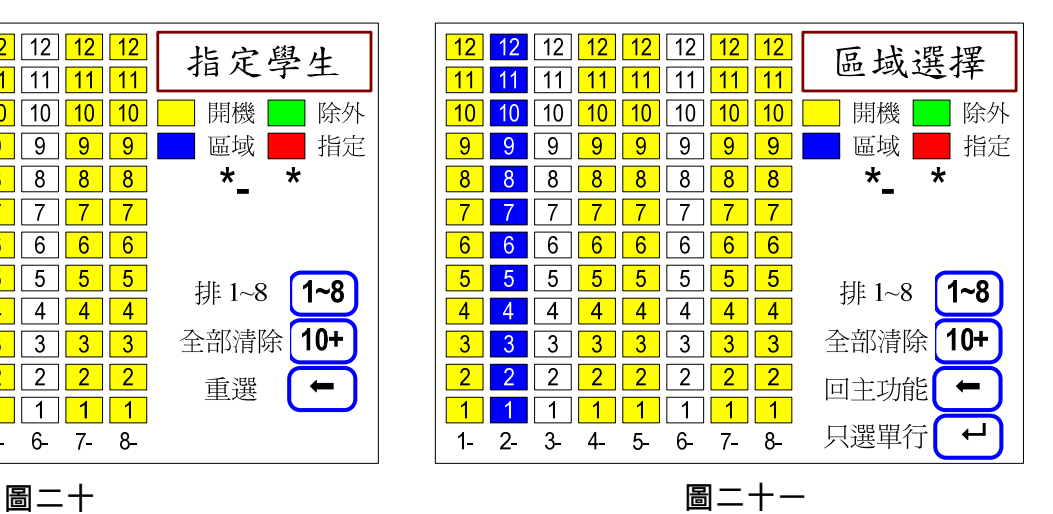

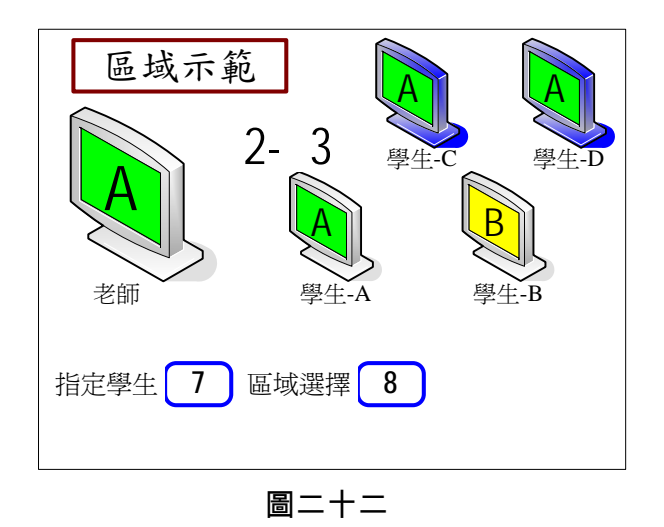

輔導學生:(此功能為選配且必須設定才會顯示)

1. 按『9』鍵進行輔等學生功能,如圖二十二。

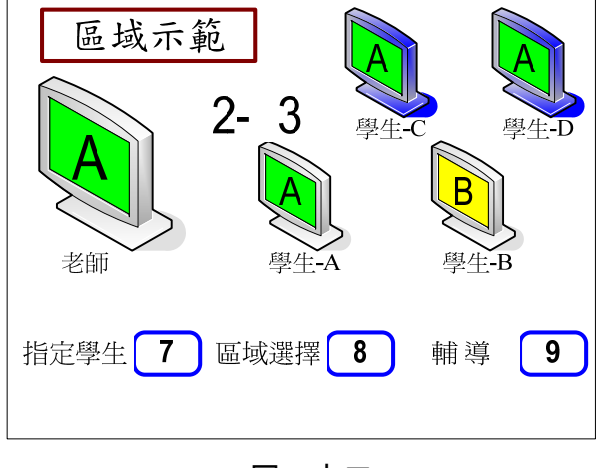

圖二十三

#### f. 全體監看

- > 功能說明:
- 1. 自動輪流監看所有學生電腦畫面。

2. 可以用老師電腦鍵盤滑鼠,操作學生電腦內容。(此功能為選配且必須設定才會顯示)

- > 操作步驟:
- 1. 請於觸控按鍵按「其他」後,選擇「7」進行全體監看。
- 2. 可按『10+』鍵或『←』鍵進行顯示切換。如圖二十三、二十四。

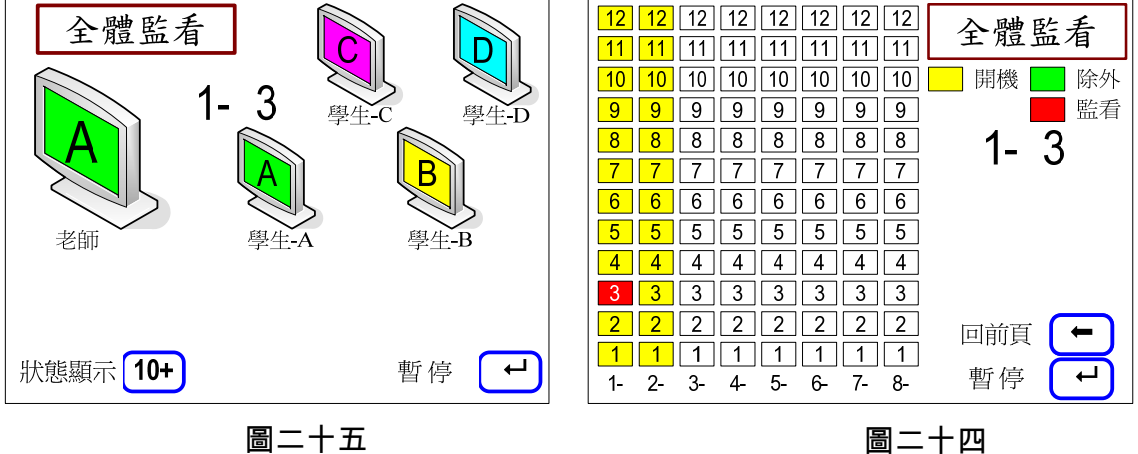

- 3. 可按『→』鍵暫停或繼續監看。
- > 輔導學生:
- 1. 請先確認目前狀態為「暫停監看」。
- 2. 按『9』鍵進行輔等學生功能,如圖二十五。

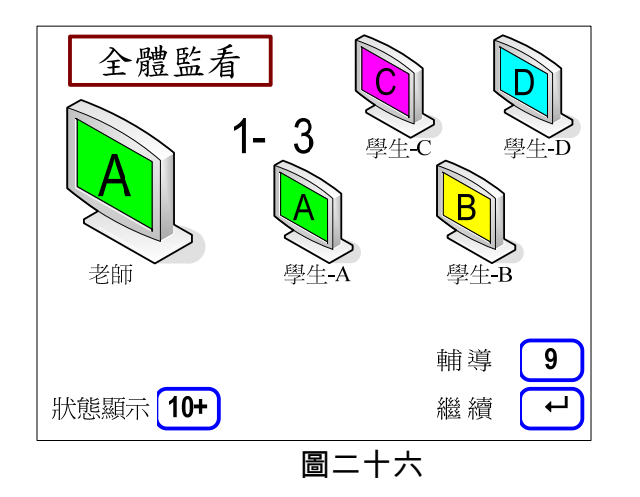

#### g. 區域監看

- > 功能說明:
- 1. 自動輪流監看所選定之區域學生的電腦畫面。
- 2. 可以用老師電腦鍵盤滑鼠,操作學生電腦內容。(此功能為選配且必須設定才會顯示)
- > 操作步驟:
- 1. 請於觸控按鍵按「其他」後,選擇「8」進行【區域監看】設定。
- 2. 依照【區域選擇】操作程序,選擇區域學生,如圖二十六。(附註操作功能 b, p.27)
- 3. 選定學生後,系統會立即執行【區域監看】功能,而此時老師仍可繼續選擇學生。
- 4. 若要回到主功能頁面,請按『←』, 如圖二十七。
- 5. 可按『10+』鍵或『←』鍵進行顯示切換。
- 6. 可按『→』鍵暫停或繼續監看。
- 7. 若要新增區域,請先暫停後再按『8』鍵進行區域選擇。

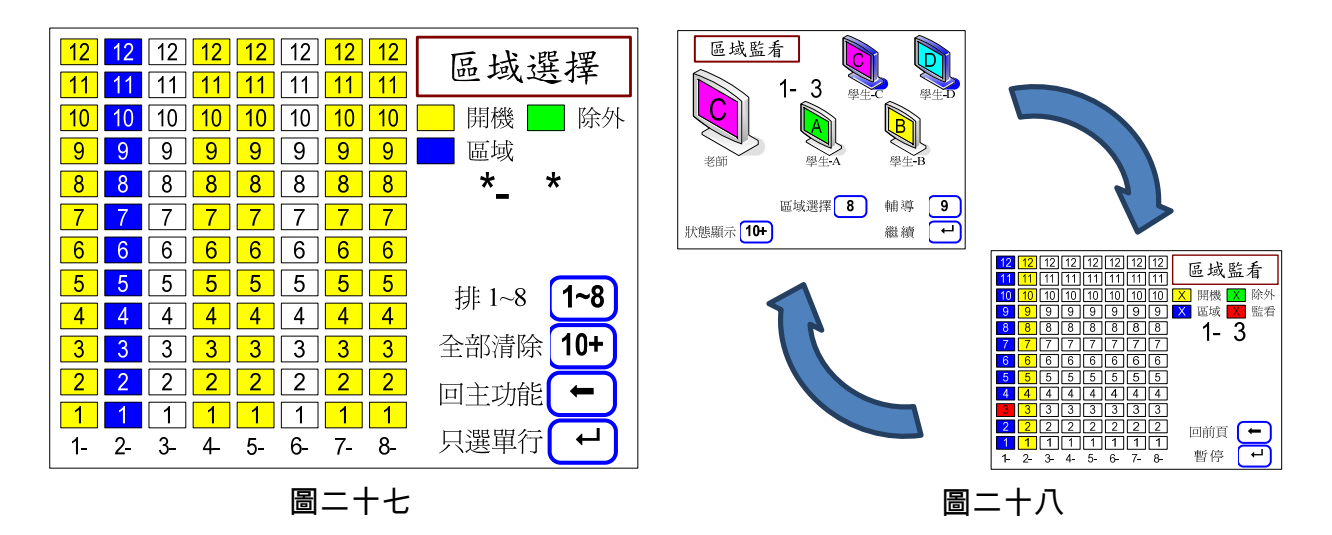

#### h. 設定

> 功能說明:

此選單可進行下列各項功能之設定。請於觸控按鍵按「其他」後,選擇「9」進行各項設 定。

- ✓ 位址設定: 可進行學生子機位址設定。
- 間隔設定:可設定監看時學生與學生之間間隔秒數。
- 功能設定:能有無的選擇。例如按鍵聲音有無的選擇。

以下設定必需該功能被設定才會顯示。(參考功能設定 如圖二)

- 除外設定:被「除外」的學生,老師做廣播時不會被影響。
- √ 教材設定 : 教材來源數量的確定。
- 首頁設定 : 控制面板電源開啟時,有沒有學校 Logo 的選項。
- ✓ 圖片下載 : 新增或修改圖片。(僅供工程人員操作)
- 密碼設定 : 進入 「設定」有無密碼的選項。
- > 操作步驟:
- 1. 如畫面指示,選擇所要的功能,按相對的按鍵。

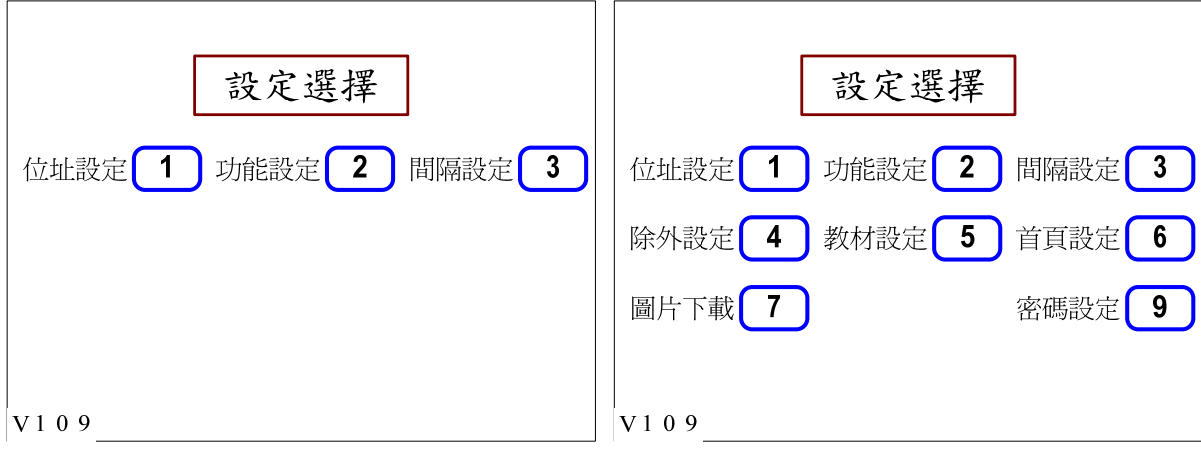

(1) 位址設定

> 功能說明:

學生電腦位址設定,做為操作時指定學生的依據。初次安裝或子機有變更時,必需執行此設 定。

- > 操作步驟:
- 1. 請先確認已經安裝好本公司的教學廣播系統。
- 2. 確定全部學生電腦的電源已經關閉。
- 3. 操作面版進入【位址設定】,預設從「1-1」開始。
- 4. 將要設定位址之學生電腦電源開啟。
- 5. 面板會發出嗶嗶聲,並顯示已經設定圖示,表示完成該學生位址設定。
- 6. 面板會自動跳下一位的位址,等待要設定為下一位學生電腦開機。
- 7. 重覆步驟 4~6,完成其餘的設定。
- 8. 如果要設定的位址,不是使用者所需要的位址,可以依照面板指示操作,選擇指定要的位 址,進行設定。操作步驟類同【指定學生】的操作步驟。(附註操作功能 a, p.25)
- 9. 圖示如圖二十八所示。

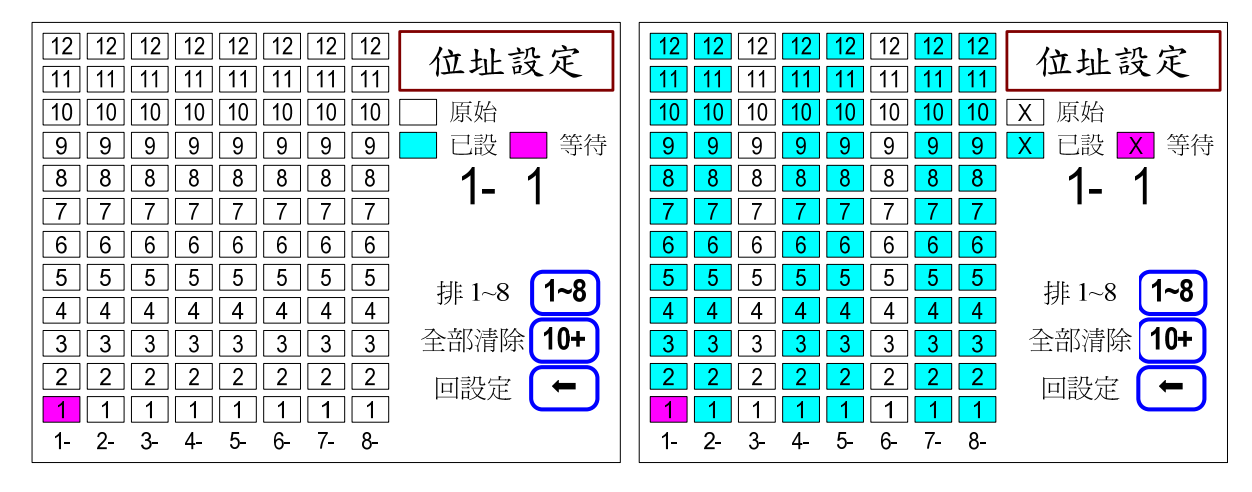

圖二十九

(2) 間隔設定

功能說明:

應用於監看學生模式,從目前監看的學生,自動跳下一位學生的間隔時間。

操作步驟:

1. 請輸入所需之間隔秒數。

2. 確定請按『→』鍵。如圖二十九。

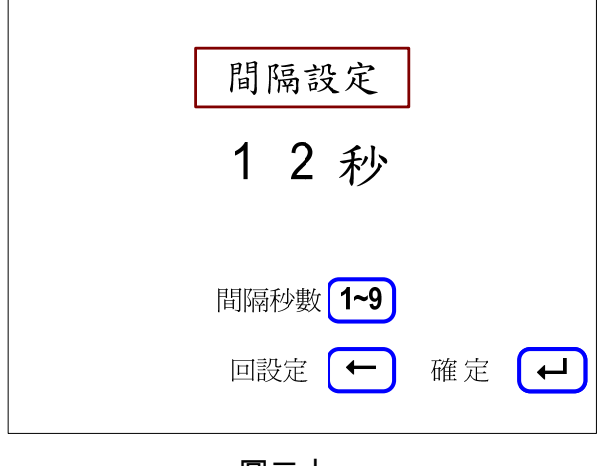

圖三十

(3) 功能設定 **:**

- > 功能說明:
- 「按鍵聲音」效果「有/無」的選擇。
- 「鍵盤互控」功能「有/無」的選擇。
- 「學生呼叫」功能「有/無」的選擇。
- 「學生除外」功能「有/無」的選擇。
- 「教材選擇」功能「有/無」的選擇。
- 「首頁顯示」功能「有/無」的選擇。
- 「圖片下載」功能「有/無」的選擇。
- 「功能展示」效果「有/無」的選擇。提供沒有連接學生時,顯示學生電腦開機狀態,可以練習 或展示功能。
- 「密碼保護」功能「有/無」的選擇。
- 「練習開放」功能「有/無」的選擇。

> 操作步驟 :

- 1. 選擇功能項。
- 2. 依照按鍵指示,按相對的按鍵。
- 3. 原來「沒有」此功能的變為「有」此功能。原來「有」此功能的變為「沒有」此功能。
- 4. 面版對應顯示。

注意事項:

1、出廠設定,除了「按鍵聲音」為『有』以外,其餘都是『無』。

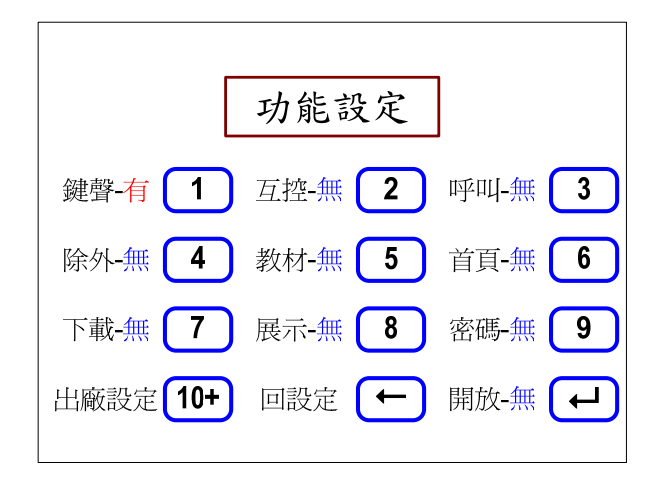

# (4) 除外設定

功能說明 :

被「除外」的學生,老師做廣播時不會被影響。

操作步驟:

1. 請執行【區域選擇】操作。(附註操作功能 b, p.27)

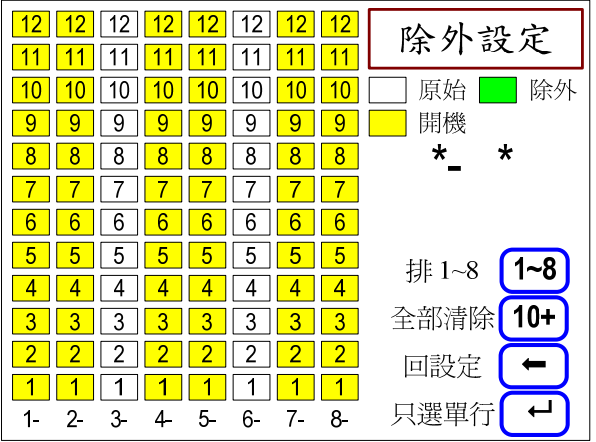

# (5) 教材設定

> 功能說明:

有 2 個教材的操作選擇。應用於全體廣播及區域廣播模式。

操作步驟:

1. 按「2」鍵,在教材-2「有/無」切換。

> 注意事項 :

1. 必須配合硬體設備是否有此功能。

圖示:

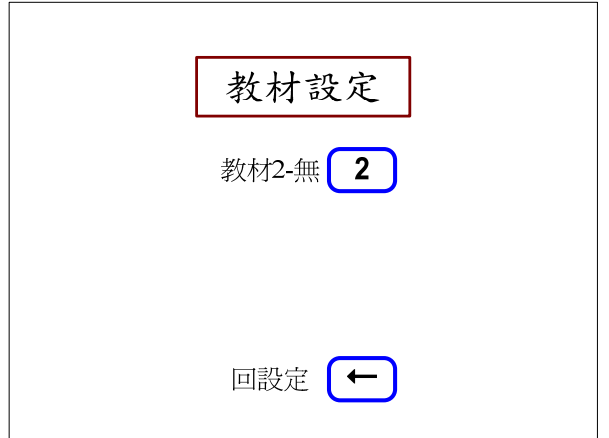

# (6) 首頁設定

> 功能說明:

控制面板電源開啟時,可以顯示學校的 Logo。 顯示 3 秒後,自動到「自由操作」模式。

- 首頁選擇:
- 1. 根據需要選擇。
- > 注意事項:
- 1. 需要客戶提供的 Logo 圖片。
- 2. 交由公司存入設備記憶。

圖示 :

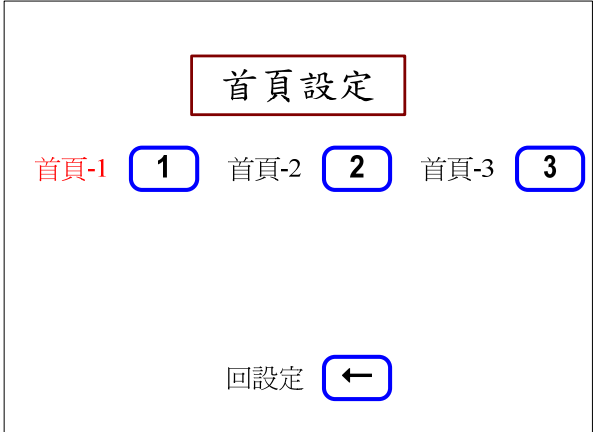

### (7) 密碼設定

> 功能說明:

能否進入「設定功能」的控制。首頁選擇:

- > 密碼輸入:
- 1. 輸入「1~9」三個數字。
- 2. 如果正確,直接進入「設定」功能。
- 3. 如果錯誤,顯示錯誤訊息。
- 密碼變更 :
- 1. 輸入「1~9」三個數字。
- 2. 按「正確」鍵。完成密碼變更。

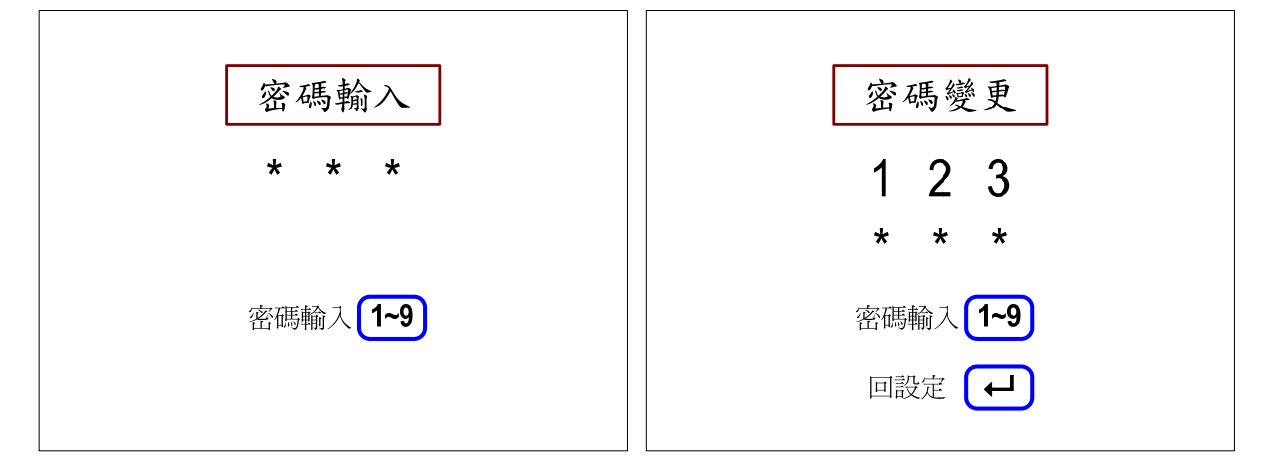

#### F. 附註操作功能

#### a. 指定學生

> 功能說明:

於操作時,欲指定單一位學生時的操作步驟。應用於:

- ✔ 全體廣播及區域廣播的「指定作答」。
- 全體示範及區域示範的「指定示範學生」。

#### > 操作步驟:

- 1. 請選擇「排」,請按數字鍵「1~8」進行選擇。
- 2. 請選擇「行」。請按數字鍵 1~9 進行選擇。若要選擇第 10~12 行,請按「10+」鍵後,再 按 1 或 2 之數字鍵, 即可選擇第 11、12 行。
- 3. 完成後請按「確定」鍵,被選擇的學生即會被選定並進行該功能。
- 4. 相關圖示請參考圖三十及圖三十一。

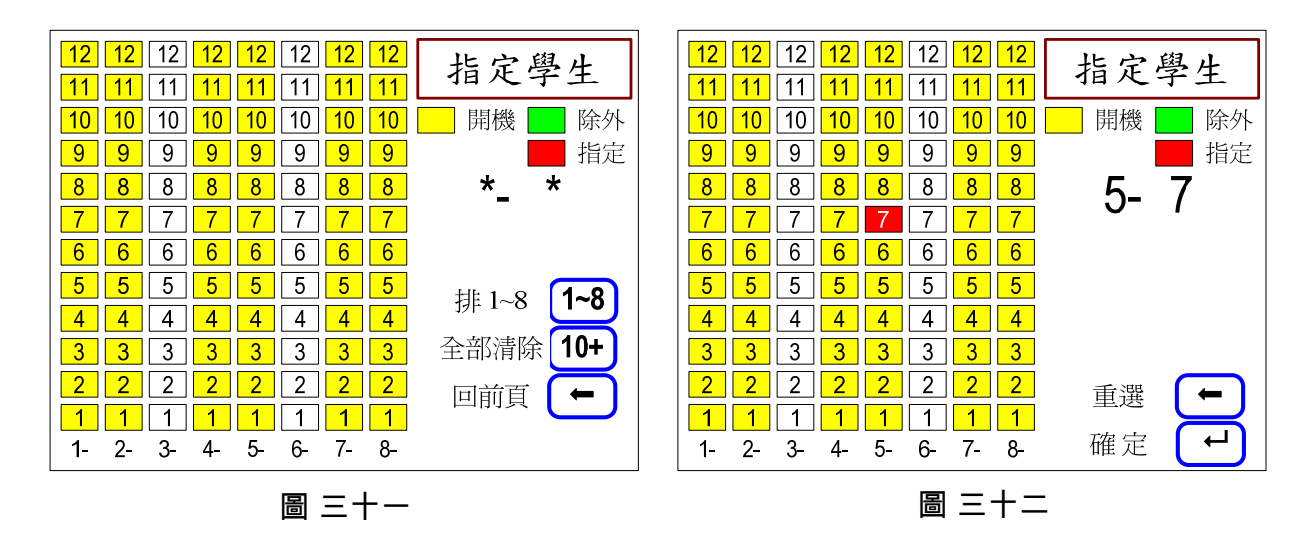

- $\triangleright$  Tips :
- 1. 請先選擇「排」,再選擇「行」。
- 2. 選 1~9 行及選 10~12 行的操作步驟,略有不同。
- 3. 選擇前請確認學生電腦是否已開機,否則選擇時會顯示「沒有開機」之訊息。

#### b. 區域選擇

> 功能說明:

於操作時,欲選擇「單一」、「單排」、「單行」或以上的組合。應用於:

- ✓ 區域廣播
- ✓ 區域黑屏
- ✓ 區域示範
- ✔ 區域監看
- > 操作步驟:

#### (1) 單一學生

- 1. 請選擇「排」,請按數字鍵「1~8」進行選擇。
- 2. 請選擇「行」。請按數字鍵 1~9 進行選擇。若要選擇第 10 行,請按「10+」鍵;若要選擇 第 11、12 行,請先按「10+」鍵,再按數字鍵 1 或 2,即可選擇第 11、12 行。 如圖三十二。
- 3. 按「確定」鍵。被選擇的學生會顯示。如圖三十三。
- 4. 重複上述步驟,即可選擇多位學生。

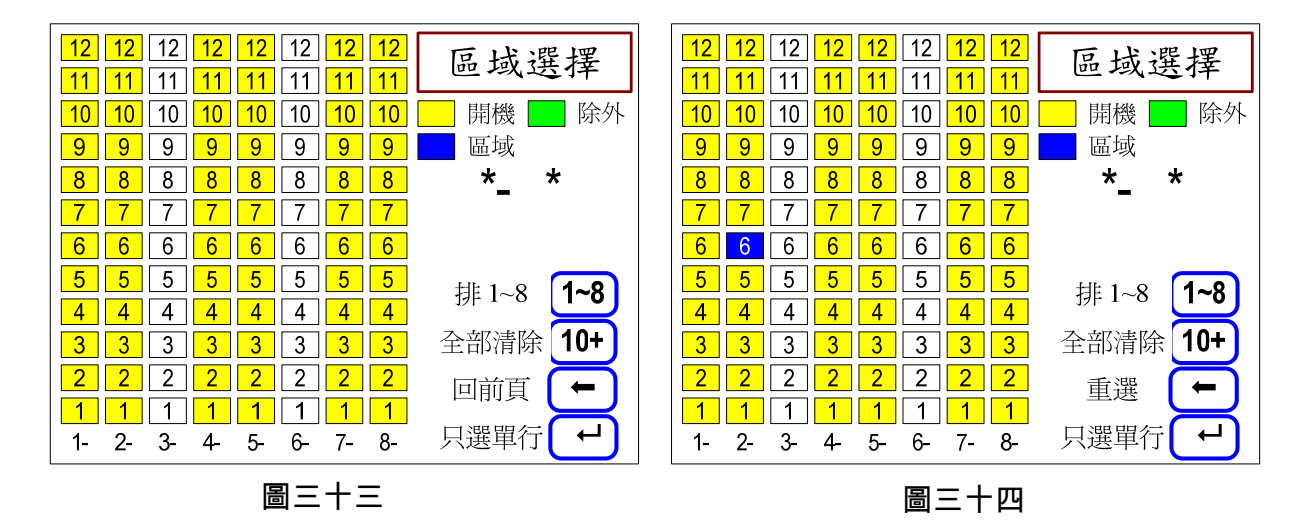

### (2) 單排

- 1. 請點選數字鍵「1~8」指定單排學生。如圖三十四。
- 2. 按「確定」鍵後。被選擇的學生會顯示。如圖三十五。
- 3. 重複上述步驟,即可選擇多排學生。

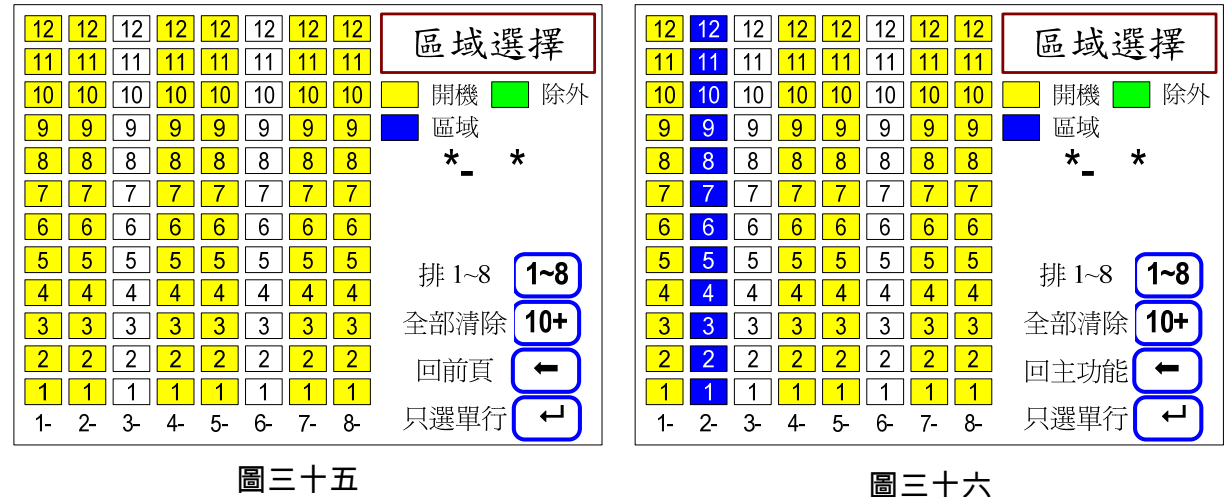

(3) 單行

1. 請先點選「Enter」鍵,進入址選單行設定選單。

- 2. 請選擇「行」。請按數字鍵 1~9 進行選擇。若要選擇第 10 行,請按「10+」鍵;若要選擇 第 11、12 行,請先按「10+」鍵,再按數字鍵 1 或 2,即可選擇第 11、12 行。 如圖三十六
- 3. 按「確定」鍵。被選擇的學生會顯示。如圖三十七。

4. 重複上述步驟,即可選擇多行學生。

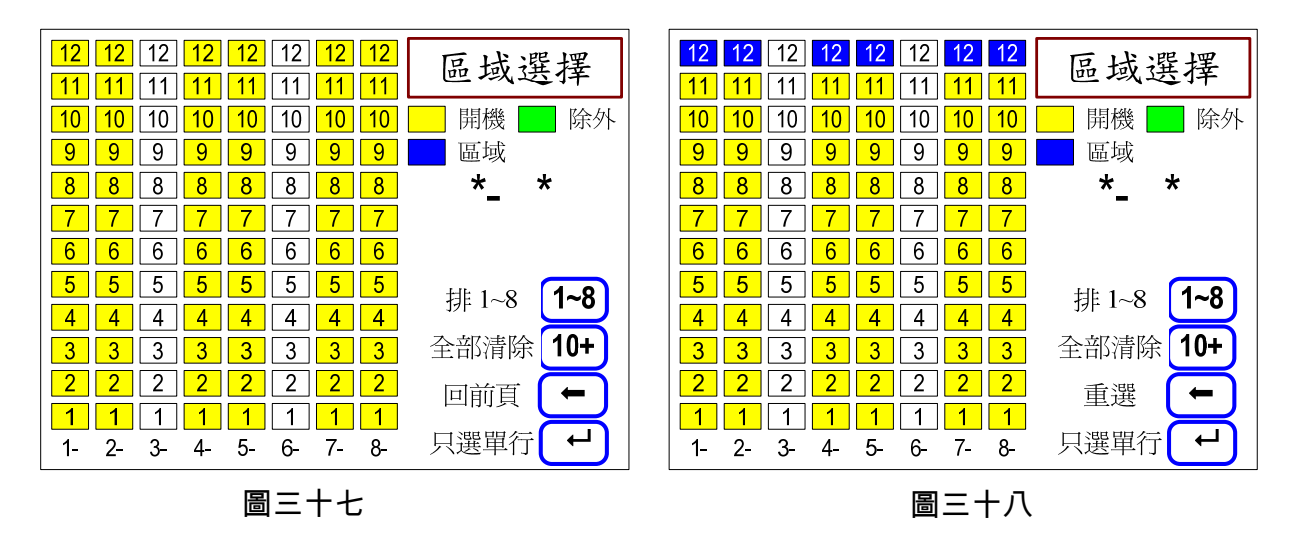

- $\triangleright$  Tips :
- 1. 請先選擇「排」,再選擇「行」。
- 2. 選 1~9 行及選 10~12 行的操作步驟,略有不同。
- 3. 每次操作可選擇「單一」、「單排」、「單行」。重複操作可選擇多位學生。
- 4. 選擇前請確認學生電腦是否已開機,否則選擇時會顯示「沒有開機」之訊息。

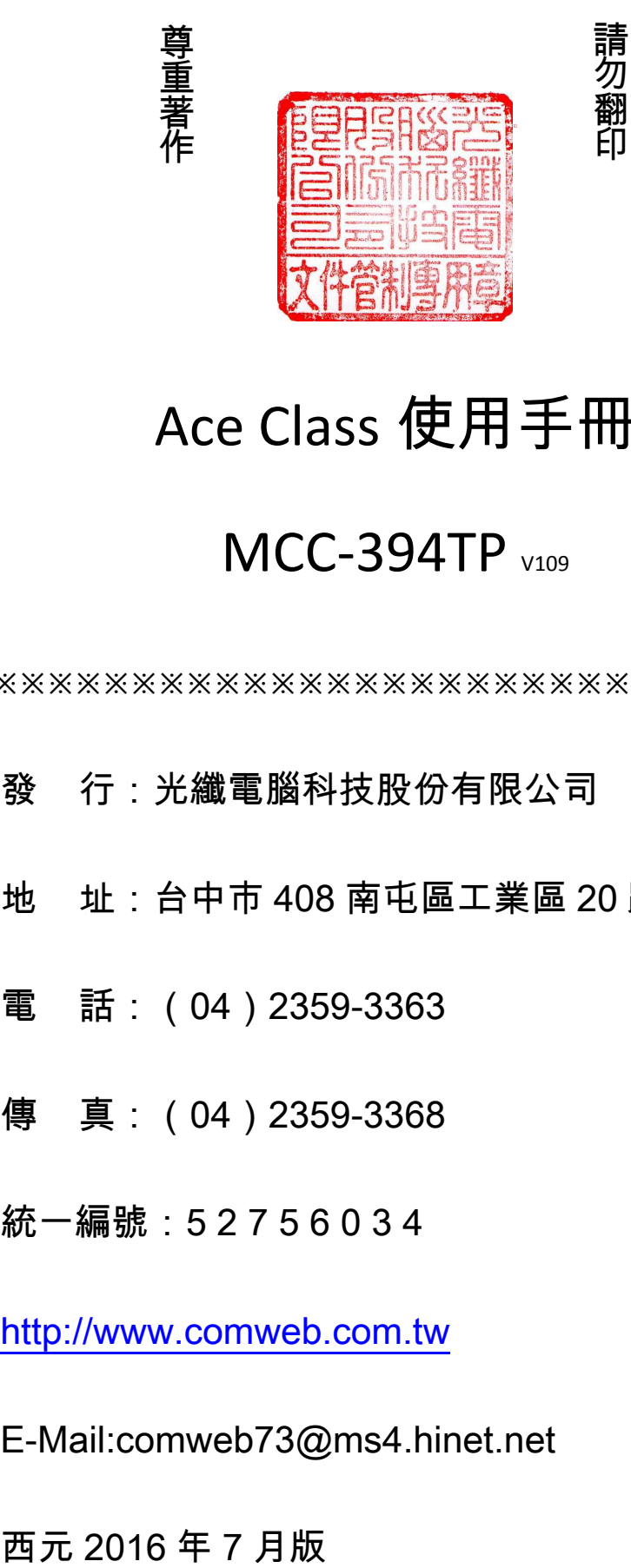

# Ace Class 使用手冊

# MCC-394TP V109

※※※※※※※※※※※※※※※※※※※※※※※※※※※※※※※※※※※※※

- 發 行:光纖電腦科技股份有限公司
- 地 址:台中市 408 南屯區工業區 20 路 16 號
- 電 話:(04)2359-3363
- 傳 真: (04) 2359-3368
- 統一編號:5 2 7 5 6 0 3 4

http://www.comweb.com.tw

E-Mail:comweb73@ms4.hinet.net